## **Mon-oral.net \_ Tutoriel (inscription / connexion / utilisation)**

## **Étape 1 : Inscription**

Il faut cliquer sur « inscription » en haut à droite, remplir le formulaire d'inscription et valider son compte sur sa boîte mail. Privilégiez votre boîte mail académique.

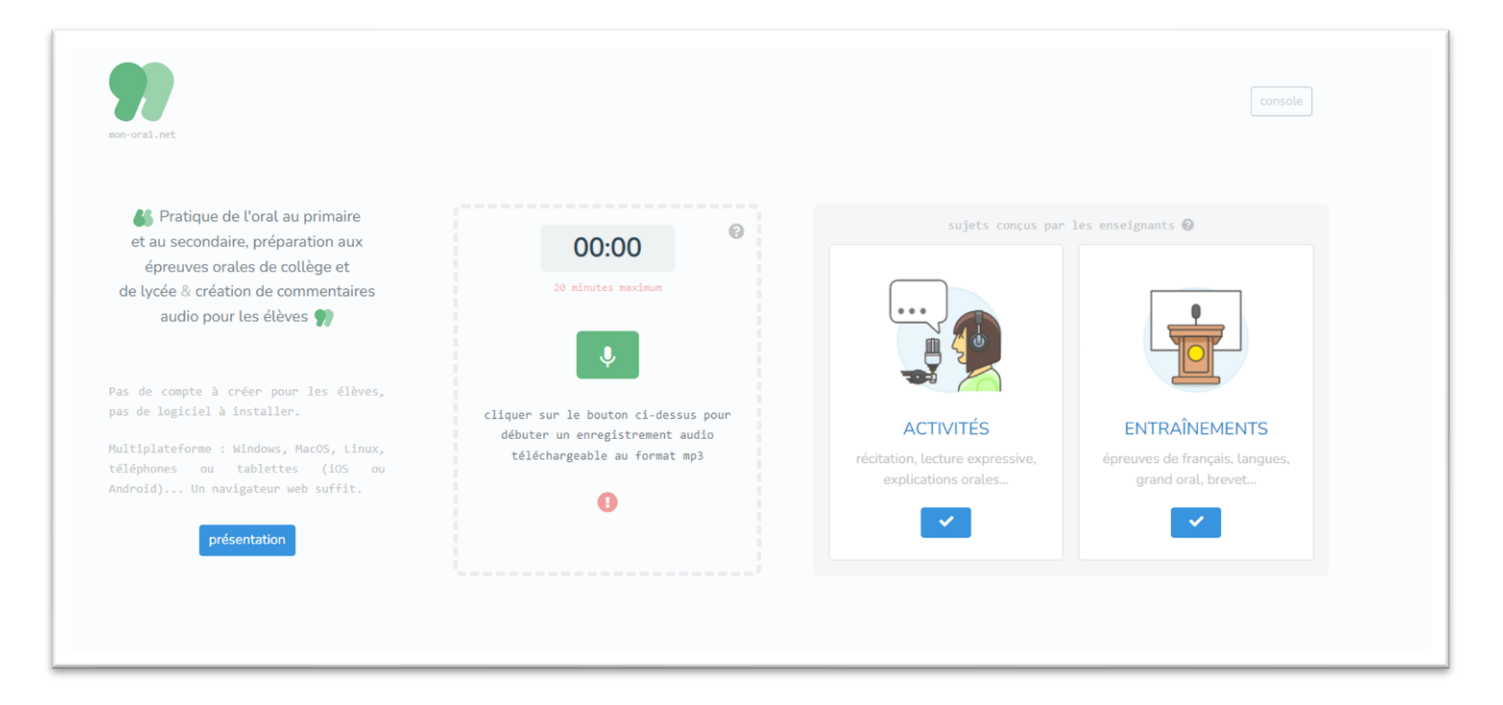

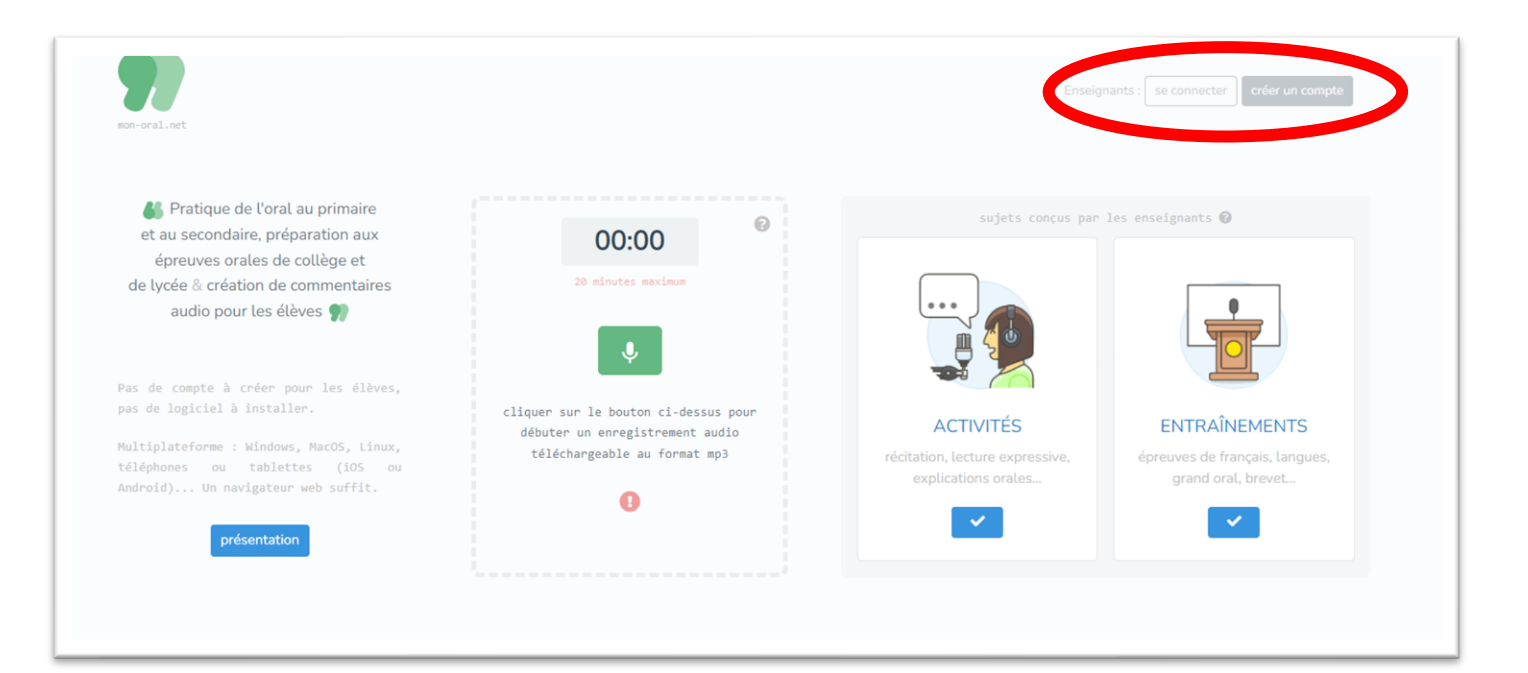

## **Étape 2 : Connexion et utilisation**

Après avoir validé votre compte, vous pouvez vous connecter. Vous aurez accès aux fonctionnalités de l'application Mon-oral.net, à savoir :

- Activités ;
- Entraînements ;
- Commentaires.

Vous pouvez créer des activités, des entraînements ou des capsules d'aide à destination de vos élèves en cliquant sur les fonctionnalités à gauche.

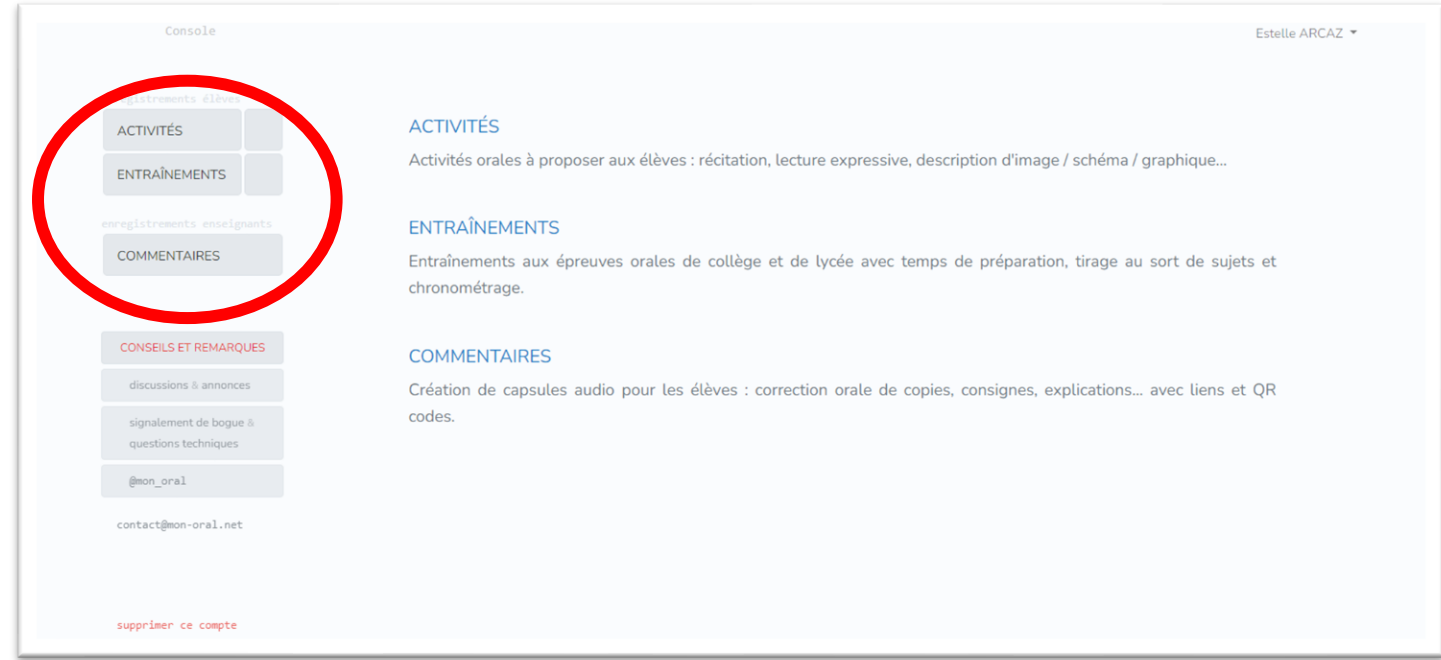

En cliquant sur une des fonctionnalités, il vous suffit de compléter le formulaire et le tour est joué.

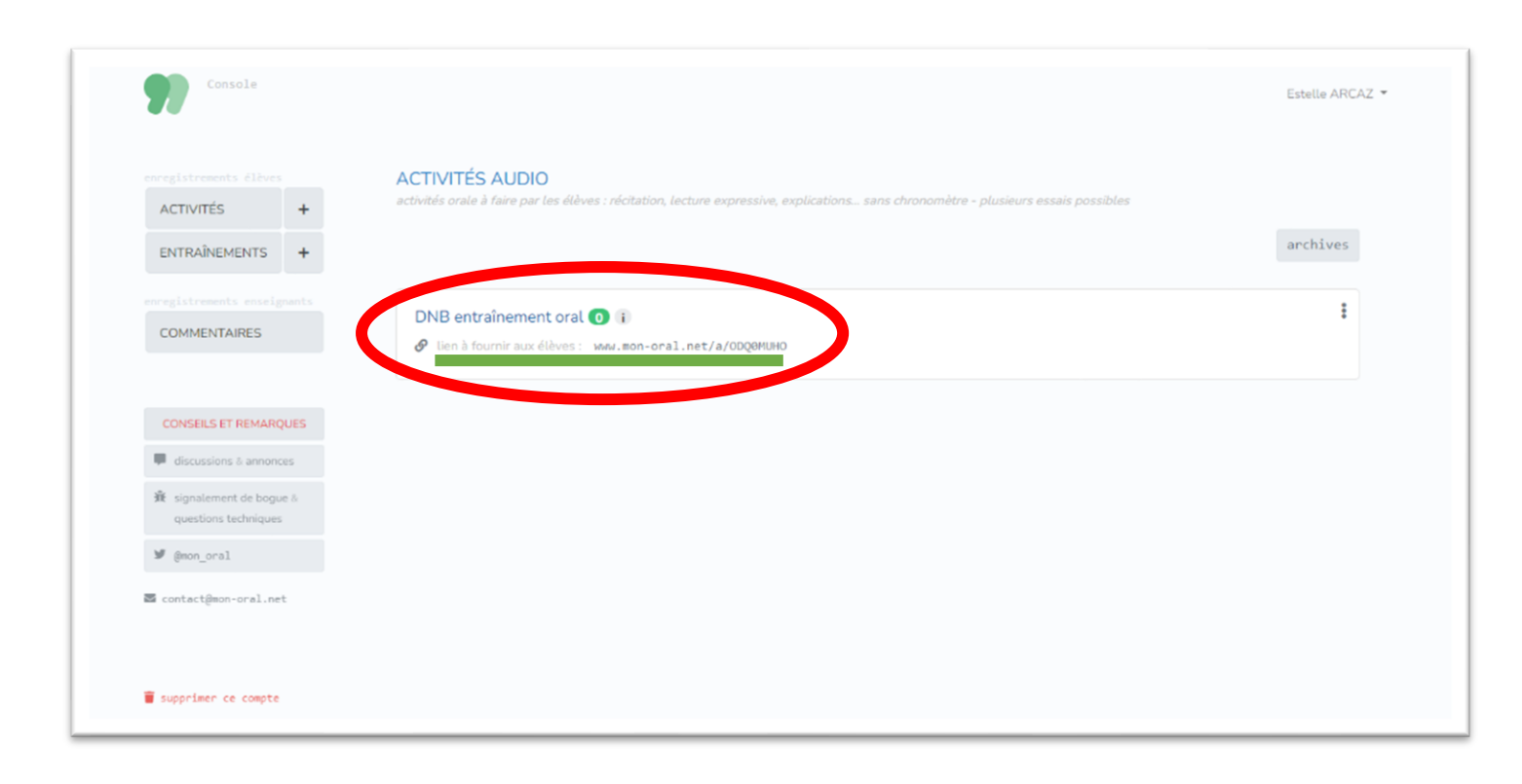

**Avec le code indiqué ou le lien mentionné**, vous pouvez travailler tous les oraux possibles (exposés, récitations, épreuves du brevet, du baccalauréat, ...). Il vous suffit de les communiquer à vos élèves et qu'ils puissent se connecter pour réaliser l'activité, l'entraînement ou visualiser la capsule que vous avez créée pour les aider.

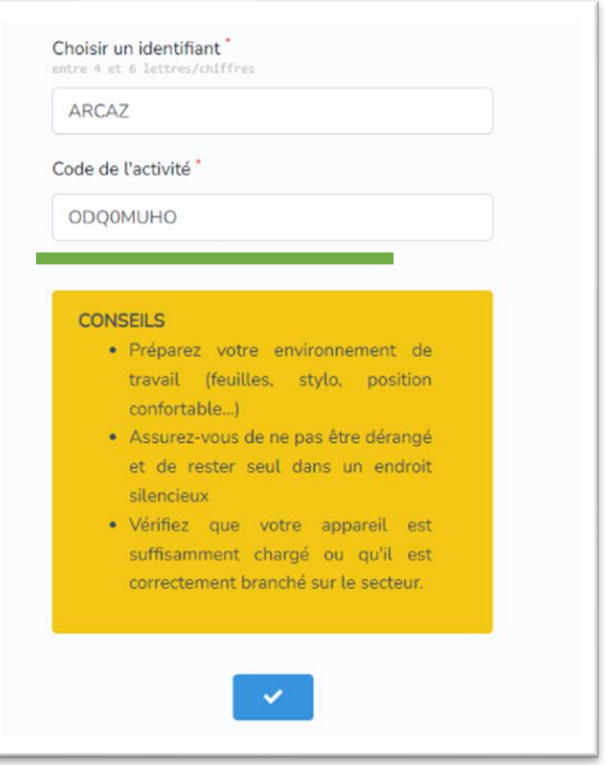

Ainsi, ils pourront s'enregistrer, s'entraîner et / ou réaliser des oraux. **Il faut toutefois noter qu'un endroit calme est à privilégier pour éviter les bruits parasites lors de l'enregistrement.**

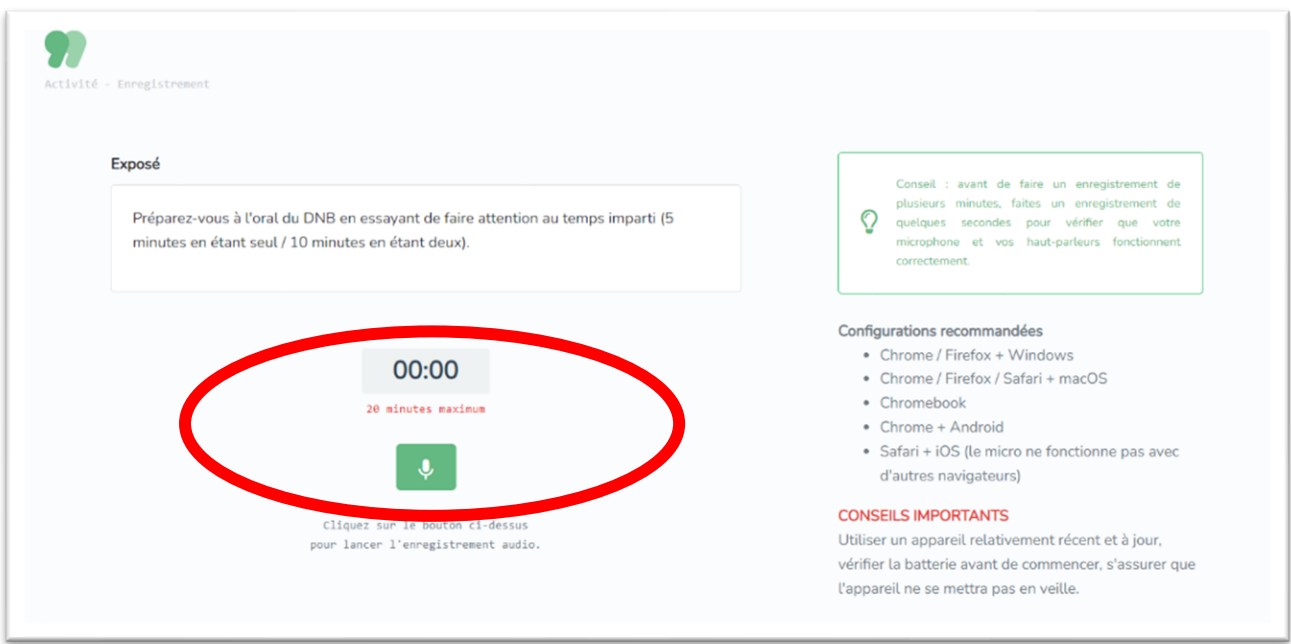

De là, vous pourrez avoir accès à leurs performances sur votre profil enseignant. Vous pourrez aussi leur proposer des commentaires.